# **OLivePepper**

**1**

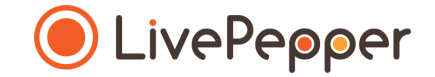

## Back Office

### User Guide

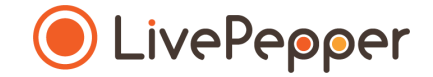

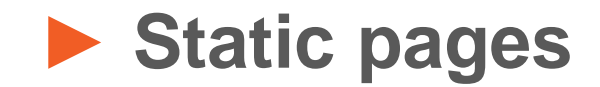

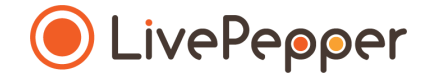

#### **1. What does this involve?**

- To **enhance your website's content**, you can create new pages whenever you like.
- These **pages are static** and **do not contain any dynamic or product -related content**.
- They consist merely of **text areas and visuals.**
- These pages allow you to present the following:
	-
	- your brand name,<br>- your restaurant's rationale or philosophy,
	- your team,
	- your general conditions of sale, etc.

#### **LOGO** Our menu Restaurant info v Login | Register Pizzas Salads Sides Desserts Drinks Order onlin Offers

#### About us

Lorem losum is simply dummy text of the printing and typesetting industry. Lorem losum has been the industry's standard dummy text ever since the 1500s, when an unknown printer took a galley of type and scrambled it to make a type specimen book.

#### Lorem Ipsum <h3>

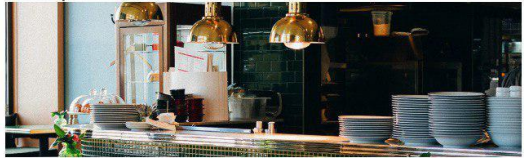

#### Lorem Ipsum <h4>

It has survived not only five centuries, but also the leap into electronic typesetting, remaining essentially unchanged. It has survived not only five centuries, but also the leap into electronic typesetting, remaining essentially unchanged.

#### Lorem Ipsum <h4>

- Lorem Ipsum <h5>
- It has survived not only five centuries. - ut also the leap into electronic typesetting, remaining essentially unchanged.

#### Lorem Ipsum <h5>

- It has survived not only five centuries.
- . ut also the leap into electronic typesetting, remaining essentially unchanged.

#### Lorem Ipsum <h3>

#### Lorem Ipsum <h4>

It has survived not only five centuries, but also the leap into electronic typesetting, remaining essentially unchanged. It has survived not only five centuries, but also the leap into electronic typesetting, remaining essentially unchanged. It has survived not only five centuries, but also the leap into electronic typesetting, remaining essentially unchanged. It has survived not only five centuries, but also the leap into electronic typesetting, remaining essentially unchanged.

@ 2018 Theme 1 EN coal / sand - Powered by LivePepper

Home About us Our products T&C  $(f)(\bullet)$ 

➢ *An example of a static page is shown opposite*

- **2. Accessing the configuration of your static pages**
	- To access your static pages, **click** *"Static pages"* under the *"Site"* subheading in your Dashboard.

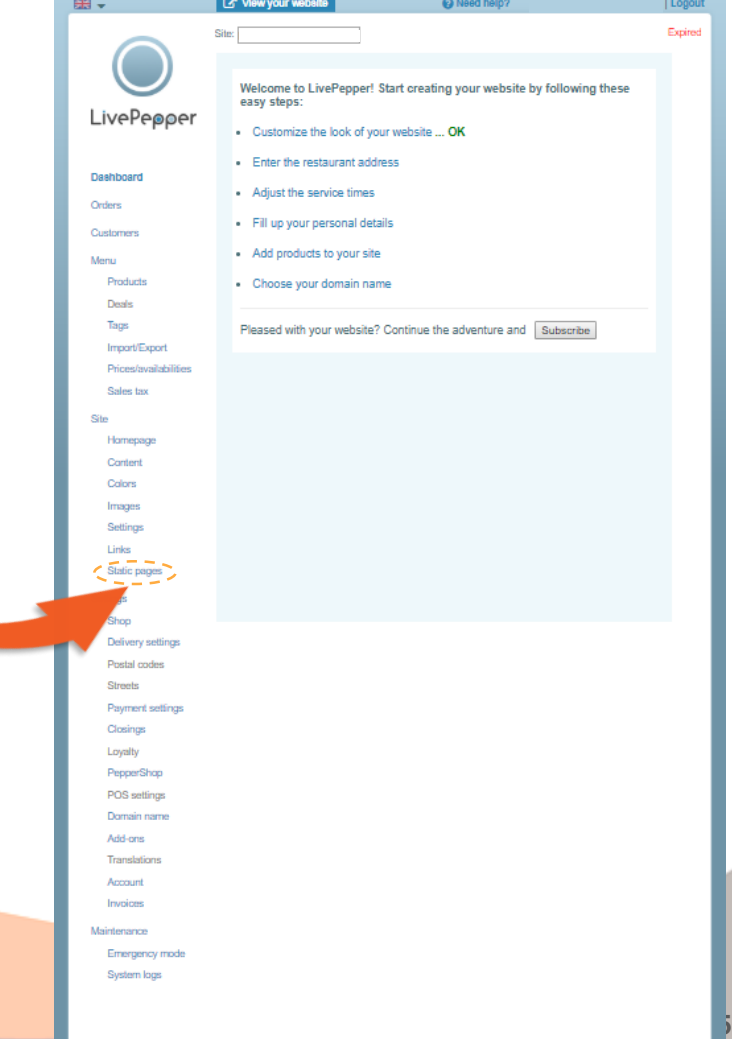

- **3. Adding a static page**
	- **Click** *"Create a static page".*
	- This opens a new page to be completed…

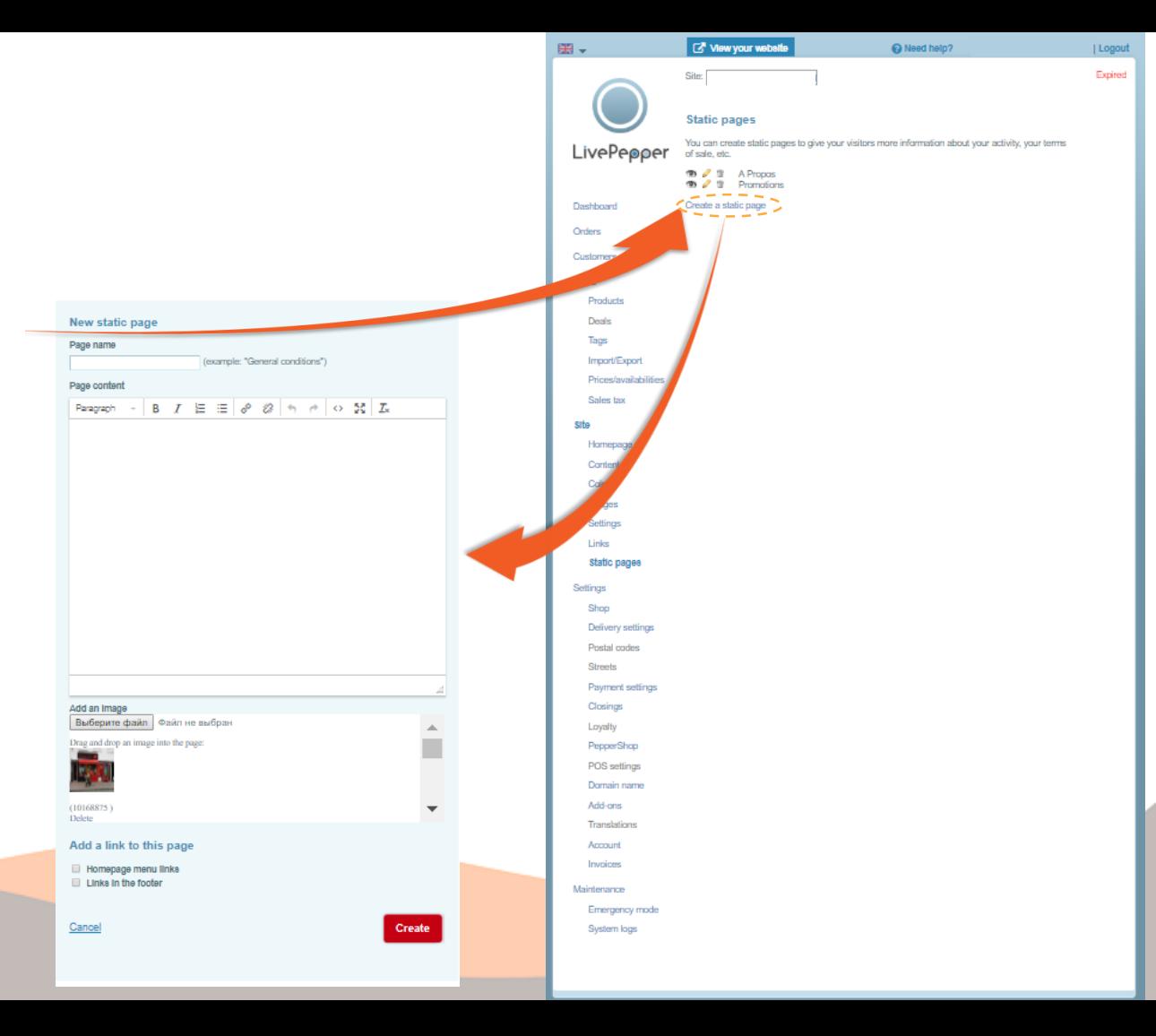

- **4. Configuring a static page**
	- **Fill in the** *"Page name"* **field**.

*For example: "Our history" or "General Conditions", etc.*

- **Complete the** *"Page content"* **text field.** *Use the source code if you are copying & pasting - see the guide's next section.*
- You can now **add an image** to illustrate this static page:
	- **either by downloading one** from your computer,
	- **or using one that is already loaded on the site** and listed in the *"Add an image"* area.

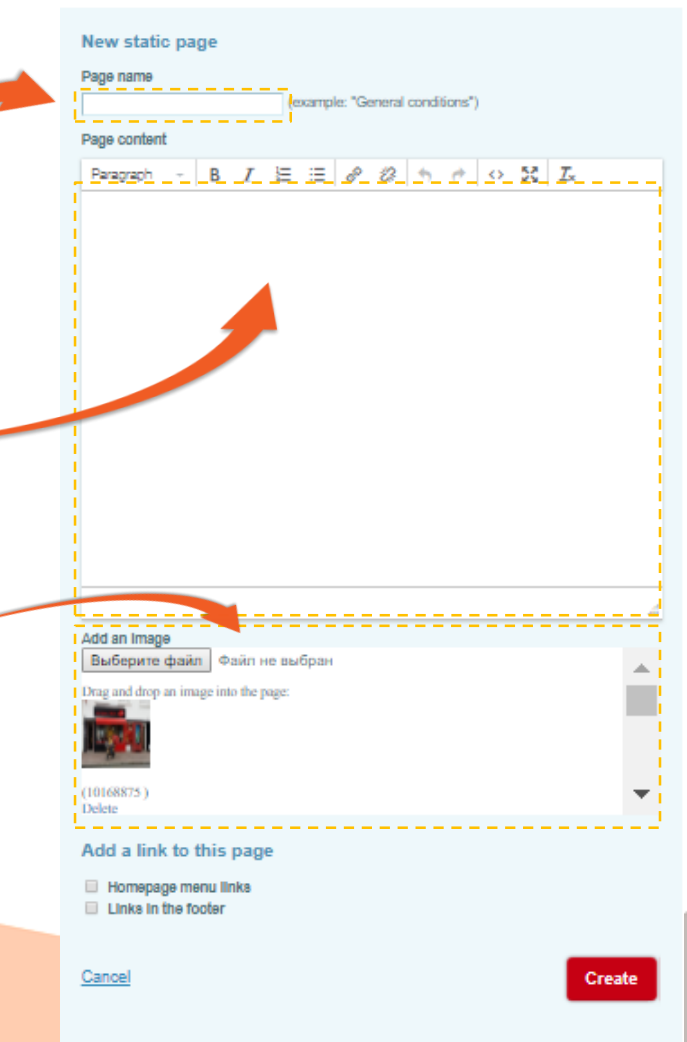

- **4. Configuring a static page**
	- To **load a new photo**:
		- click the *"Select file"* button;
		- this opens a new window in which you ca image of your choice on your computer;
		- once you have found your image, **click it** highlighted against a blue background;

O Open  $\leftarrow$  $\longrightarrow$ 

- **click** the *"Open"* button to load it.
- This new photo is now available in the list of files.

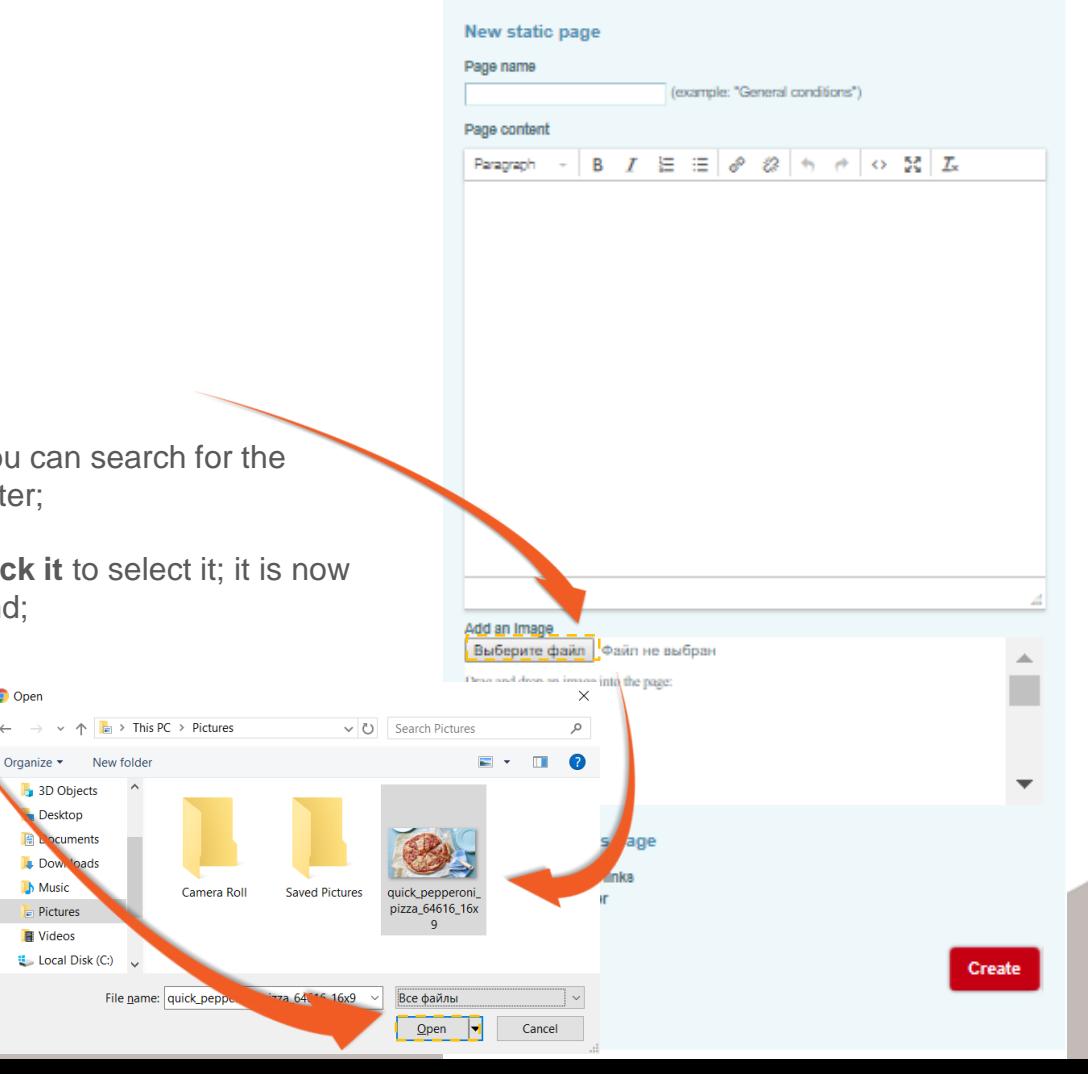

**8**

- **4. Configuring a static page**
	- **To insert a visual in the text:**
		- **click and hold on the photo** which you want to use, *Scroll down to access the list of available photos and select the one you want.*
		- then **drag the photo to the text area,** and **drop it in the appropriate location**.

*This is the drag & drop principle.*

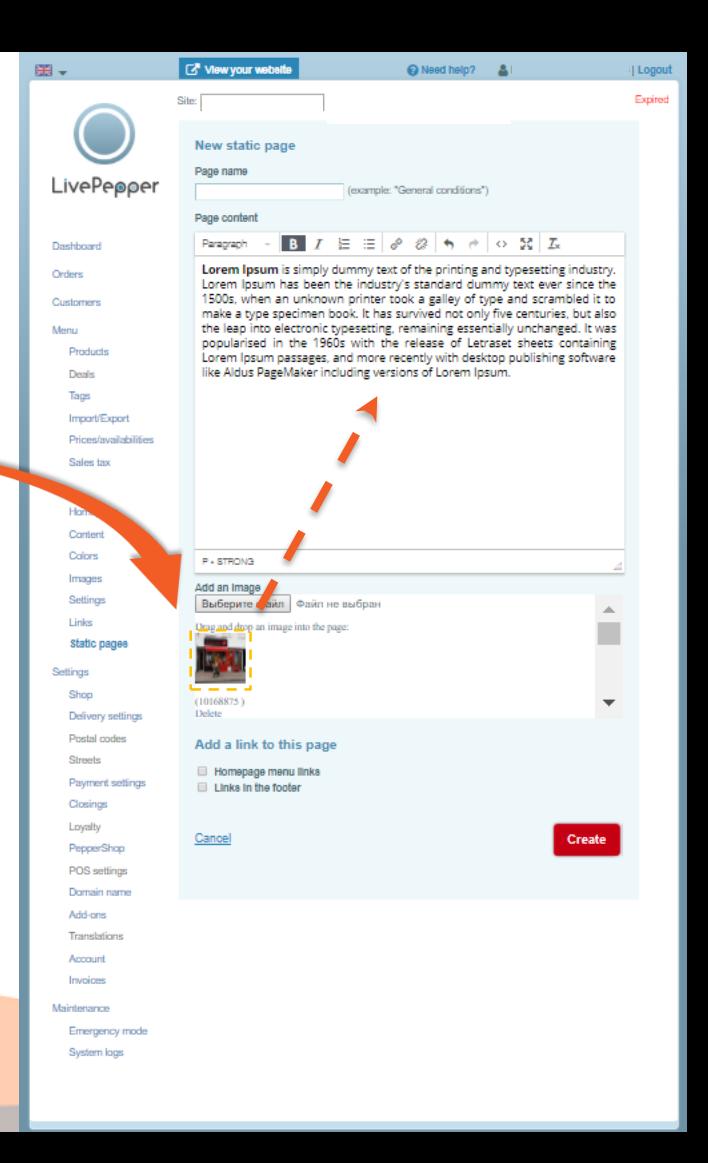

#### **4. Configuring a static page**

- **Check the** *"Links in the footer"* checkbox to make your page accessible on your site.
- Remember to **click the "Create"** button to finish creating the static page.
- You are taken **back to the initial page** in which the new static page created now appears…

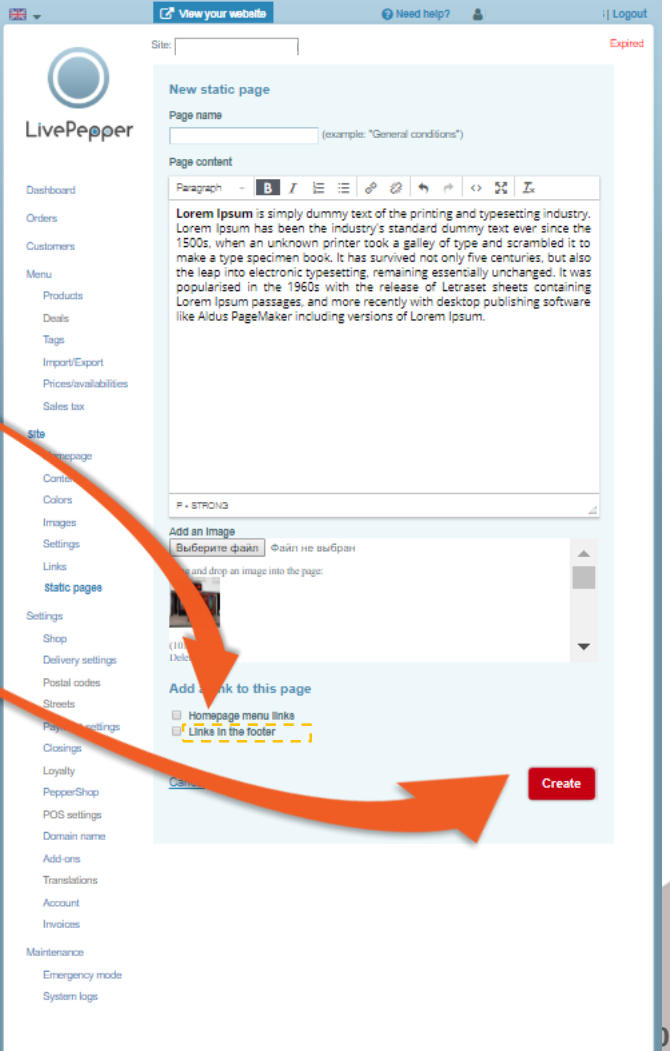

#### **5. Modifying a static page**

- To modify a static page, click the pencil icon  $\bullet$ .
- To preview the page in question, click the eye icon
- To delete a static page, click the trash can icon

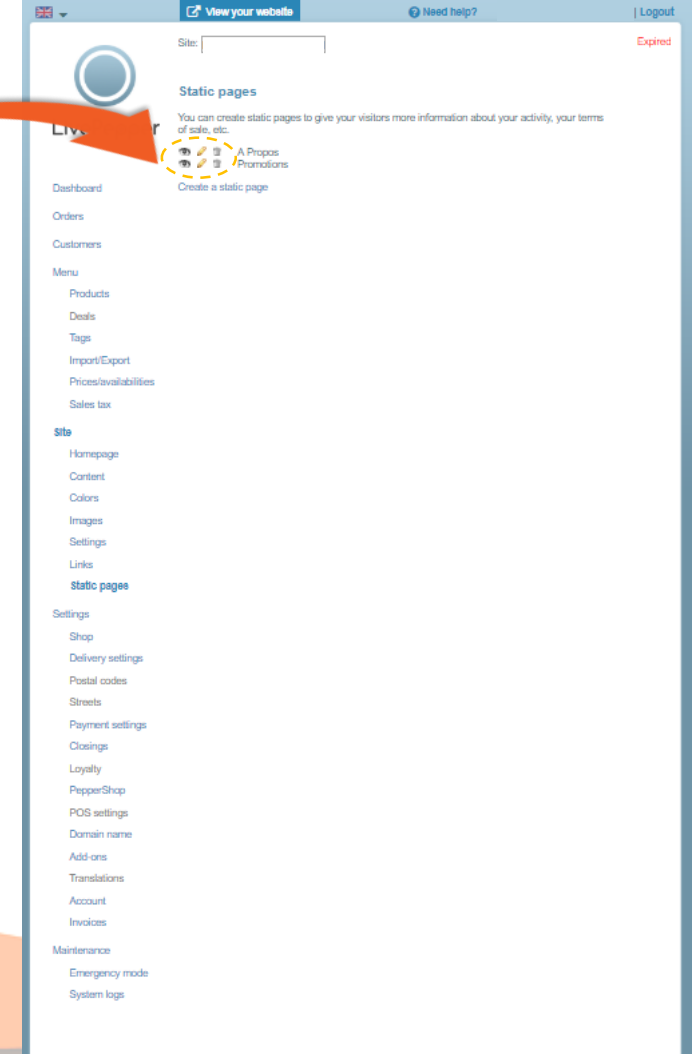

## Home About us Our product

**Restaurant's Name** 

Title of the nost There are many variations of passages of Lorem Ipsum available, but the majority have suffered alteration in some form. There are many variations of passages of Lorem Ipsum available, but the majority alteration in some form

Title of the post There are many variations of passages of Loren psum available, but the majority have suffered alteration in some form. There are many variations of passages of Lorem losum available, but the majority have suffered alteration in some form There are many variations of passages of Loren bursen manifestive four-than exploration bursen as Waynet siteration in some form. There are many variations of passages of Lorem losum available, but the majority

have suffered alteration in norm from There are

Restaurant info ~ Login | Register

Title of the pos There are many variations of passages of Lorem

Ipsum available, but the majority have suffered alteration in some form. There are many variations of passages of Lorem Ipsum available, but the majority have suffered alteration in some form. There are many variations of passages of Lorem Insum available

#### **ABOUT US**

Lorem ipsur sit amet, consectetur adipiscing ellt. Quisque quam dolor, vulputate a dapibus ut, ullamcorper non mi. Proin dolor enim, gravida quis lec intum fringilla turpis. Suspendisse molestie nisi ut nisi ullamcorper feugiat. Cras dictum, turpis non pulvinar er, mi risus vestibulum dolor, sit amet consectetur arcu enim ut quam

SIGN UP FOR SPECIAL OFFERS La Ferfe-Saint-Aubin **RESTAURANT'S NAME** 120 mile des Margents WTC2 Valbonne 0102030405 pening times displayed on the websit Ouvert de 12h à 14h et de 18h à 23h Earmativa la dimanche midi  $f\left(\mathbf{w}\right)\left(\mathbf{m}\right)\left(\mathbf{m}\right)$ Aufus -Лантен anthonau Rides

KoH-Kyp-E Шарите-Сюр-Луар La Charite Мези сюр-Йевр **GLIFT VAUER 12**

➢ *Opposite is a preview of the home page using a customized version of Theme 1*

#### **6. On your website**

• Your customers will be able to **access the content** of your static pages by **clicking on the links in the footer** of your online ordering site.

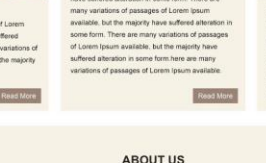

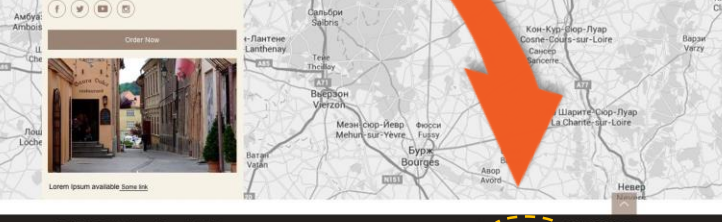

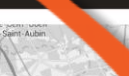

Lorem Ipsue Lorem Ipsum J (T) (D) (B)

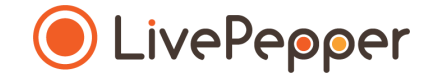

### **► Copying & Pasting in the text fields**

- **1. Specificity of the text fields**
	- In the LivePepper back office, **certain sections must be completed with text**.
	- **You may well have already written this information elsewhere**  (old website, Word file, etc.), in which case you will probably want to **copy/paste** it rather than re-entering it in the field.
	- This is perfectly normal and saves precious time! However, you must **proceed carefully**.
	- To avoid **"breaking" the layout** of your online ordering site, you must follow our tip for copying/pasting information in the text fields.

➢ *Excerpts from the homepage customization section of the Back Office*

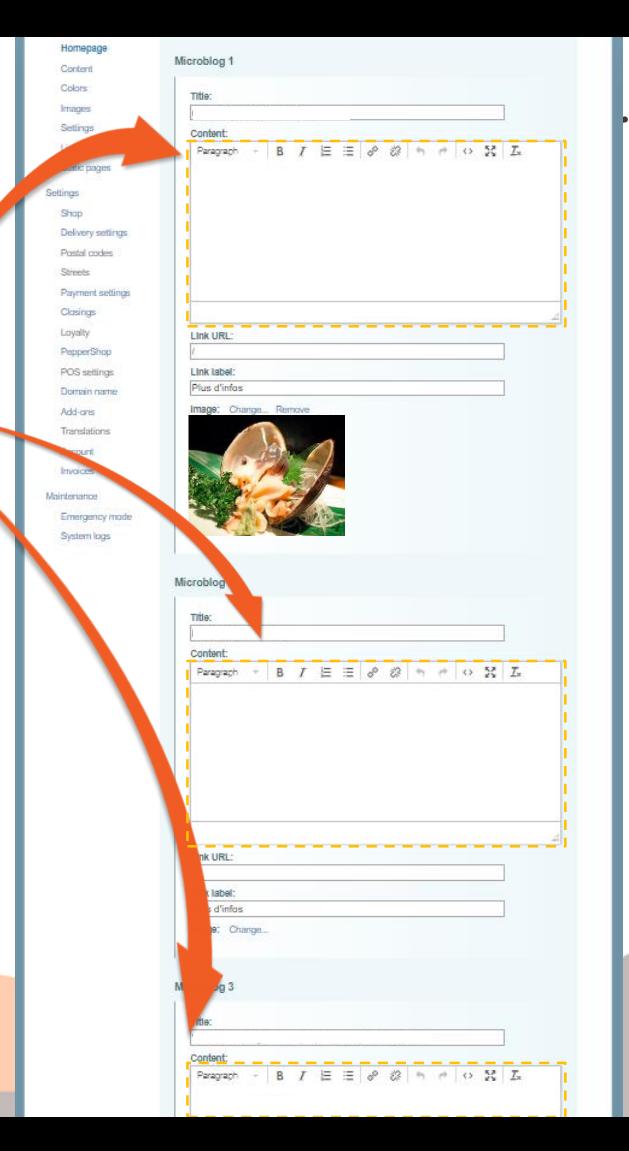

- **2. Copy the existing text**
	- **Open the file** containing the **text that has already been written**.
	- **Select the text** you want to copy.
	- **Right-click** and select *"Copy".*

*1 click*

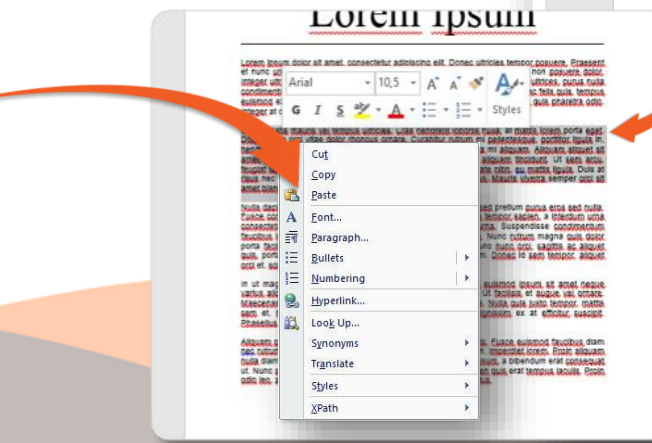

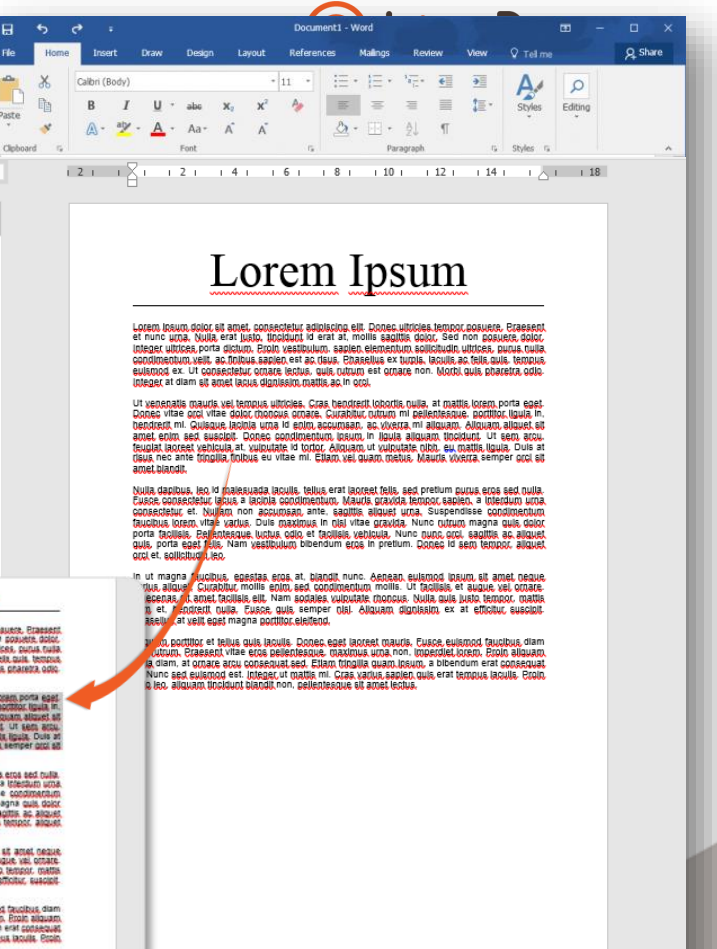

单 目

 $\Box$ 

 $\overline{\mathbb{R}}$  -—

**15**

 $+ 60%$ 

- **3. Paste the text in the source code**
	- **In each text field,** you will be able to access the **source code**.
	- This is where you can **paste your text** without any risk of "breaking" your site's layout.
	- To access this source code field, click the **"source code" button.**
	- A **new pop-up window opens**.

Ok. Cancel

 $O$   $55T_x$ 

Homepag

Contact Colors Images Settings 1 ledge

**Static** 

Link URL

pour les petits" <br />>"voir conditions en magasin<br />>> <br />></li> -<br><lb-40 &euro; de pizzas achet&eacute;es &nbsp;= 1 boutellie offerte ! &agrave; cholsir parmi les bolssons marquées d'un "</li>

Source code

<p>/offres.non.cumulables)</p>

 $<$ /ub-

Delivery settings Printed cracker Cleaning Payment settings Closings **counting** 

Microblog 1

Link URL

<br />
db&nbsp:La 2 &egrave;me pizza moyenne est &agrave; 4 &euro; sur piace&nbsp;et c'est gratuit

Microblog 3 Title: Content

Paragraph

**3. Paste the text in the source code**

*1 click*

- **Now select the default, pre-defined text** in the source code frame; it will be highlighted in blue.
- **Right-click** and **paste the new text in its place**.

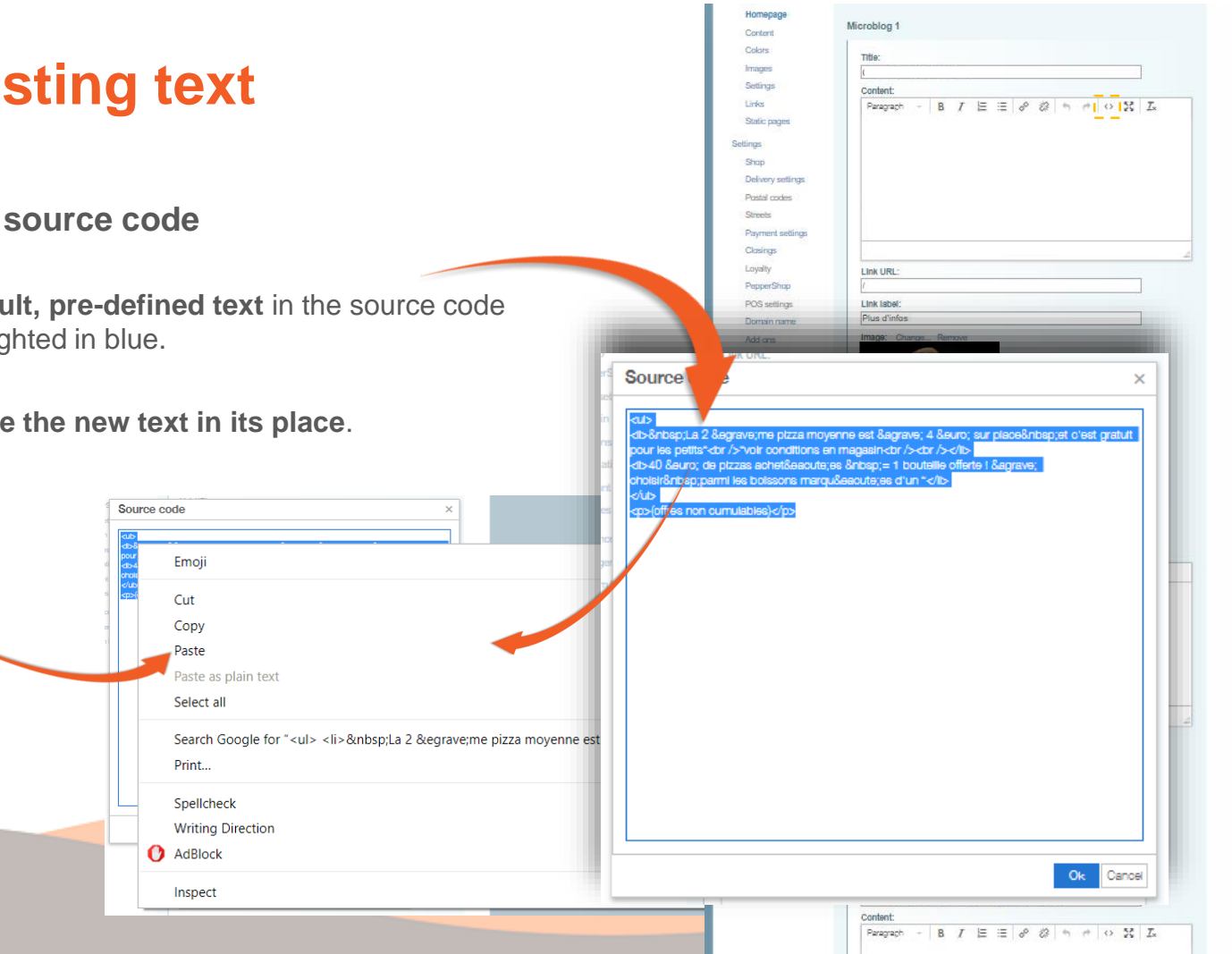

- **3. Paste the text in the source code**
	- **Click** *"Ok"* **to finish.**
	- The window closes again, leaving the new text displayed in the white frame.

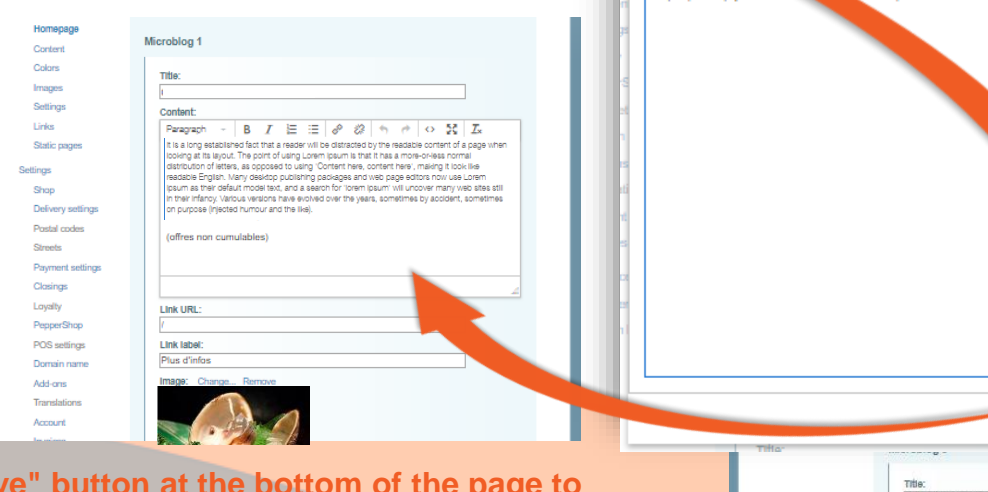

Homepage

Content Colore

Images Settings

Links

Shop

Seitings

Source code

readable ...

losum as their In their Infancy, Vario

on purpose (injected hum)

Static pages

**Columnoding** 

Printed reaches Climate Payment settings Closings

Microblog 1

Title-

Content

Link URL

Content:

**suthe like)** 

It is a long established fact that a reader will be distracted by the readable content of a page when pidno at its lavout. The point of using Lorem losum is that it has a more-or-less normal alan of letters, as opposed to using 'Content here, content here', making it look like

> a Many desktop publishing packages and web page editors now use Lorem model text, and a search for 'lorem losum' will uncover many web sites still

> > ans have evolved over the years, sometimes by accident, sometimes

Paragraph

on purpose (injected humour and the like).

 $B$   $I$   $E$   $\equiv$   $e$   $2$   $n$   $n$   $o$   $2$   $I$ It is a long established fact that a reader will be distracted by the readable content of a page

looking at its layout. The point of using Lorem ipsum is that it has a more-or-less normal stribution of letters, as opposed to using 'Content here, content here', making it look like

readable English. Many desidop publishing packages and web page editors now use Loren ipsum as their default model text, and a search for 'lorem ipsum' will uncover many web sites still

In their infancy. Various versions have evolved over the years, sometimes by accident, sometimes

**Remember to click the "Say save your changes.**

Cancel

**Ok** 

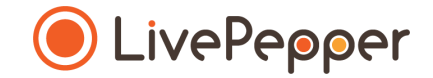

### **► Browsing tools**

### **► Browsing tools**

- **1. Double click**
	- To double-click, **click the left mouse button twice in quick succession**.

#### **2. Right click**

• To right-click, **click the right mouse button once**.

#### **3. Scroll**

• To scroll up or down a page, **turn the mousewheel** at the centre of your mouse in the corresponding direction.

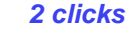

*Turn*

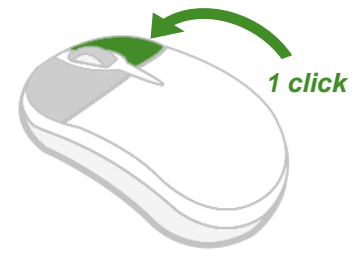

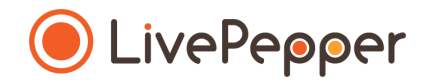